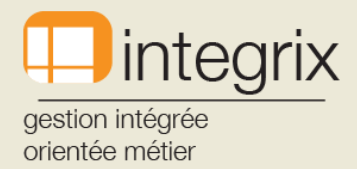

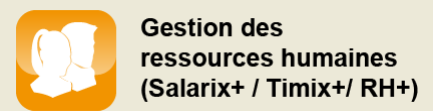

## **Une nouvelle version SALARIX+ est disponible sur notre site …… Pour charger cette version, veuillez suivre la procédure suivante :**

- 1. Sortir de l'application SALARIX+
- 2. Connectez-vous sous SB+ (taper SB+, lorsque vous êtes à la phrase « entrer votre user id »
- 3. Sélectionner l'option « Infodata Global Tools »
- 4. Taper « /UPGRADE » pour faire apparaître l'écran suivant :

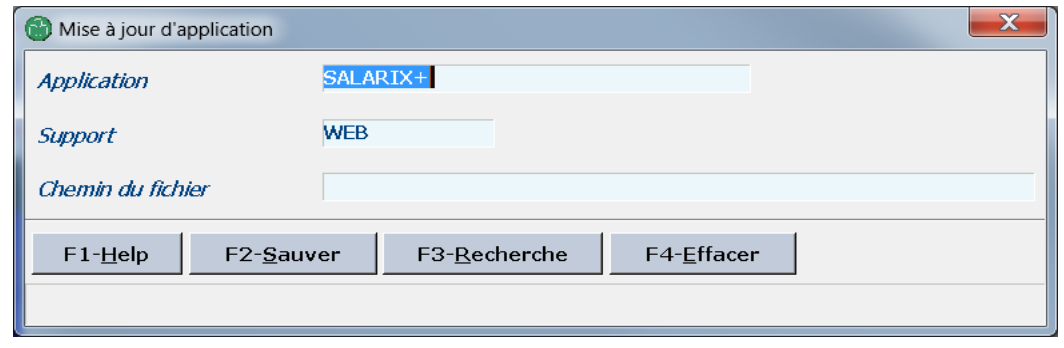

- Dans le champs « Application », sélectionner « SALARIX+ » via la touche F3
- Dans le champs « Support », sélectionner « WEB » via la touche F3
- Valider votre sélection par la touche F2

L' écran suivant apparaitra et vous confirme la connexion sur notre site et par le défilement des points, l'évolution du chargement de l'application. Une fois terminé, vous pouvez vous connecter dans l'application des salaires.

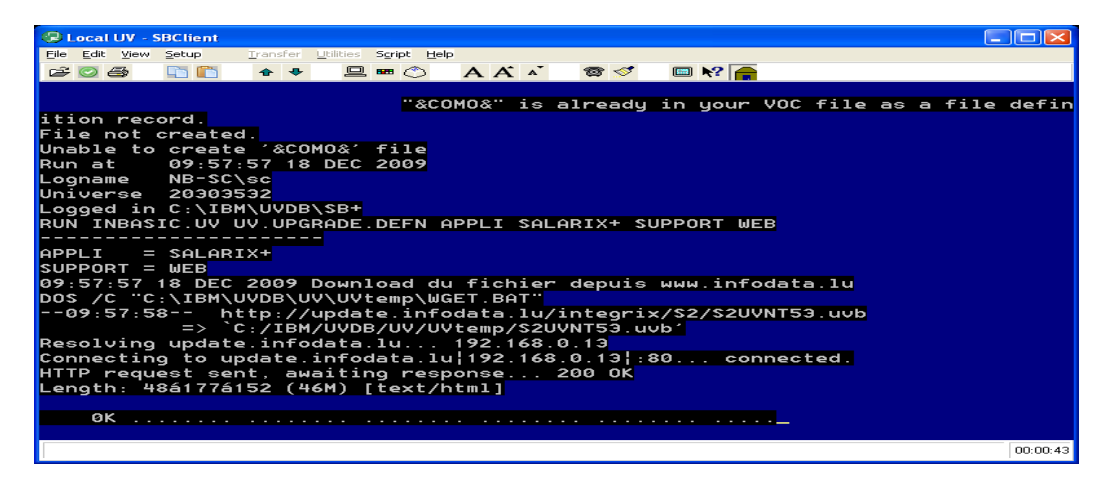

Nous restons à votre disposition au 33.16.48 L'équipe SALARIX+

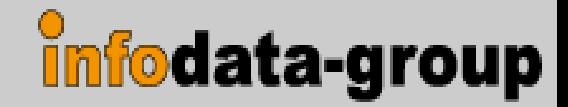